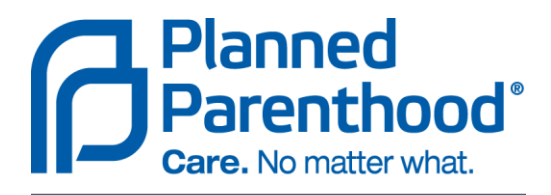

**Planned Parenthood Mar Monte** 

# **NextGen® Patient Portal User Guide Version 5.7**

# **Contents**

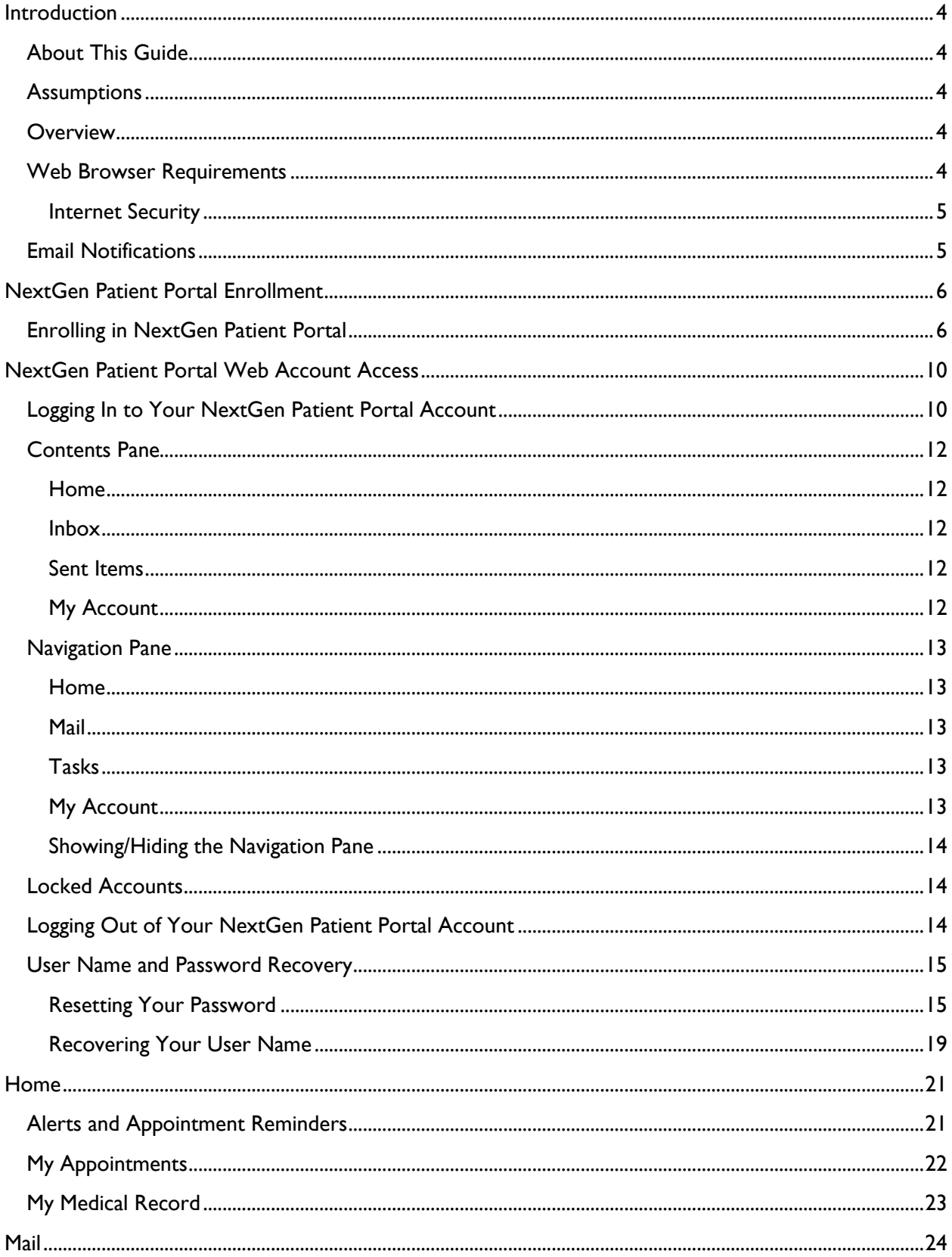

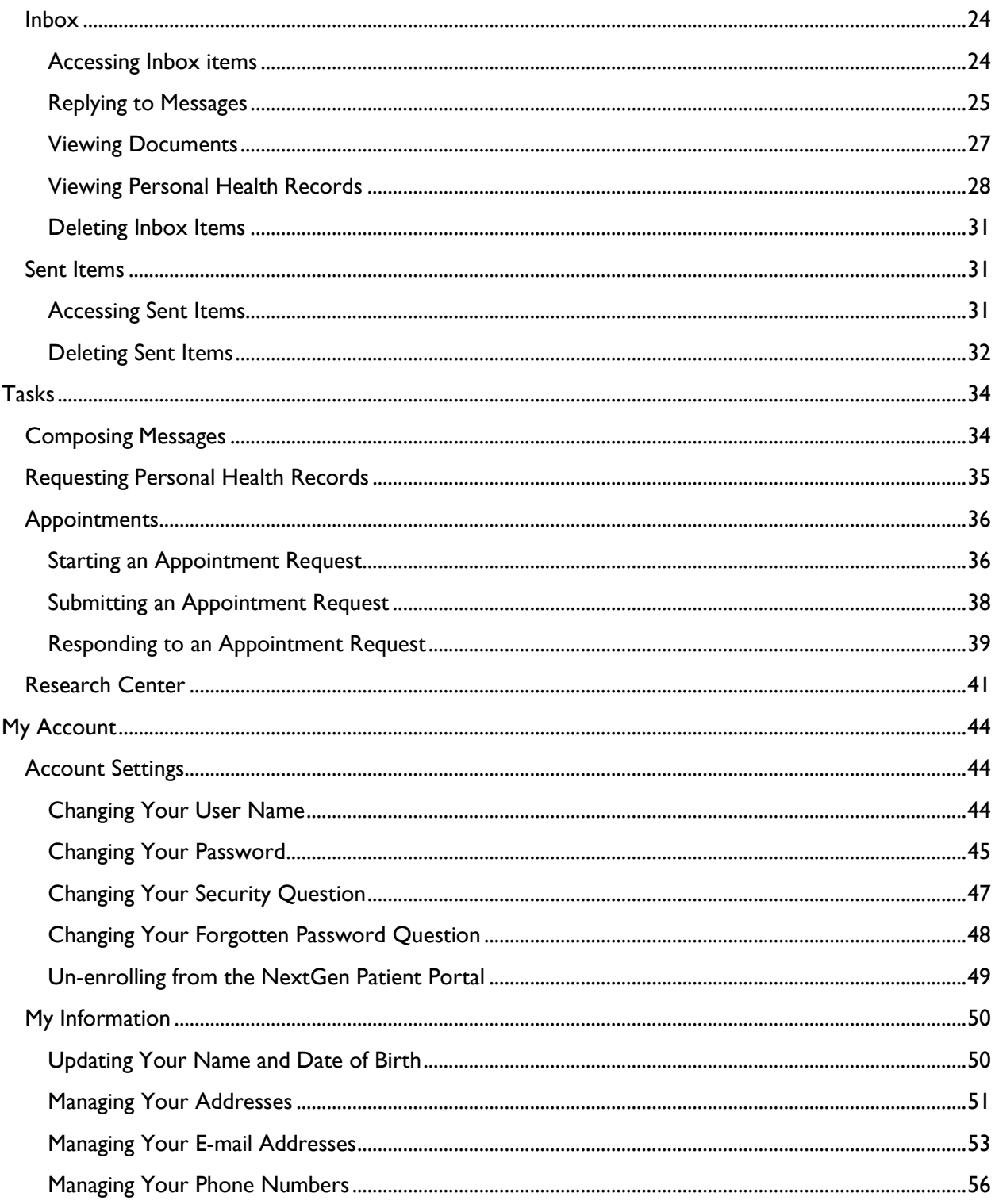

# Chapter 1

## <span id="page-3-0"></span>**Introduction**

This chapter provides an overview of the NextGen Patient Portal Web site and its requirements and other related information.

## <span id="page-3-1"></span>**About This Guide**

The NextGen Patient Portal User Guide explains how to use the features and functions found on the NextGen Patient Portal Web site. It is intended for patients enrolled to use the NextGen Patient Portal Web site.

## <span id="page-3-2"></span>**Assumptions**

This guide assumes that you have a basic understanding of computers and computer terminology and the Internet.

## <span id="page-3-3"></span>**Overview**

The NextGen Patient Portal is a consumer-oriented healthcare Web site that provides you with a fast, reliable, and an easy-to-use method of communicating with Planned Parenthood Mar Monte. With NextGen Patient Portal, you can connect with Planned Parenthood Mar Monte through a convenient, safe, and secure environment to:

- Request appointments
- Receive and review documents
- Send and receive secure messages to and from our nurses
- Request Personal Health Records (PHRs)
- Update account information

## <span id="page-3-4"></span>**Web Browser Requirements**

NextGen Patient Portal works best with Microsoft Internet Explorer 6.0 and higher or Mozilla Firefox 2.0 and higher versions with 128-bit Secure Sockets Layer (SSL) encryption.

Most browsers which are currently available support the 128-bit SSL encryptions (which is a way of making information secure). To determine if your browser supports 128-bit encryption, click **Help** on your browser's menu bar and then select the **About** option. If your browser does not support 128-bit encryption, please visit the respective company Web site that provides upgrades to your browser software.

#### <span id="page-4-0"></span>**Internet Security**

Here are some suggestions to help protect your privacy and keep your information secure

- $\div$  Choose a password that is easy for you to remember but difficult for others to guess. Passwords are case sensitive, must be between 6 and 20 characters and can include numbers and characters.
- \* Some Web browsers prompt you to save user names and passwords for various sites on the Internet. This feature can be useful, but can put your personal information at risk. If possible, you should disable this option so no one can log in as you.
- \* If you use a public or shared computer, it's important that you always sign out completely at the end of each session by clicking the **Logout** link at the top-right corner of the NextGen Patient Portal Web site. Logging out shall make it impossible for any other person using the same system, who is trying to view the contents of your account. Wherever possible, delete the Web browser's cache and cookies. The cache maintains a copy of web pages that have been viewed recently.
- $\cdot \cdot$  Because computers are vulnerable to viruses or online attacks that see to intercept sensitive information provided through the Internet, your computer should have an up-to-date anti-virus program and make use of a firewall
- \* You should not leave your system unattended while logged in. If you have to leave your system unattended, log out of all programs and close all windows that might display sensitive information. NextGen Patient Portal automatically logs you out if there has been no online activity for 20 minutes.

#### <span id="page-4-1"></span>**Email Notifications**

Anytime Planned Parenthood Mar Monte sends emails, responds to requests, or uploads documents or forms to your NextGen Patient Portal account, an email notification is sent to your email address.

Spam blocking software used by email providers such as AOL and NetZero can block legitimate emails. To ensure that you are receiving NextGen Patient Portal emails, add NextMD.com to your contact list, address list, or "Do Not Block" list. If you are using your own spam filtering software, make sure you are not filtering out email from NextMD.com

# Chapter 2

## <span id="page-5-0"></span>**NextGen Patient Portal Enrollment**

The enrollment process is a means of signing up for your NextGen Patient Portal account which provides access to your personal and medical information on the NextGen Patient Portal Web site.

#### <span id="page-5-1"></span>**Enrolling in NextGen Patient Portal**

You must first contact Planned Parenthood Mar Monte to enroll in NextGen Patient Portal and provide them with your name, address, phone number and email address. In turn, Planned Parenthood Mar Monte will send you an email that contains a link to their NextGen Patient Portal Web site.

At the health center, we will provide you with an eight-digit token number to access your NextGen Patient Portal account, which is valid for 30 days. If you have not enrolled in NextGen Patient Portal within this period, contact Planned Parenthood Mar Monte to obtain a new token number.

**Note:** If you already have a NextGen Patient Portal account and are trying to enroll with the reset password provided by Planned Parenthood Mar Monte, you will be redirected to the Password Reset page of the NextGen Patient Portal site.

#### **To enroll in NextGen Patient Portal:**

1. Open the "Welcome to NextGen Patient Portal!" email sent from Planned Parenthood Mar Monte and click the **Click here to go to NextGen Patient Portal** link.

Your Internet browser opens and displays the terms and conditions for using the NextGen Patient Portal Web site.

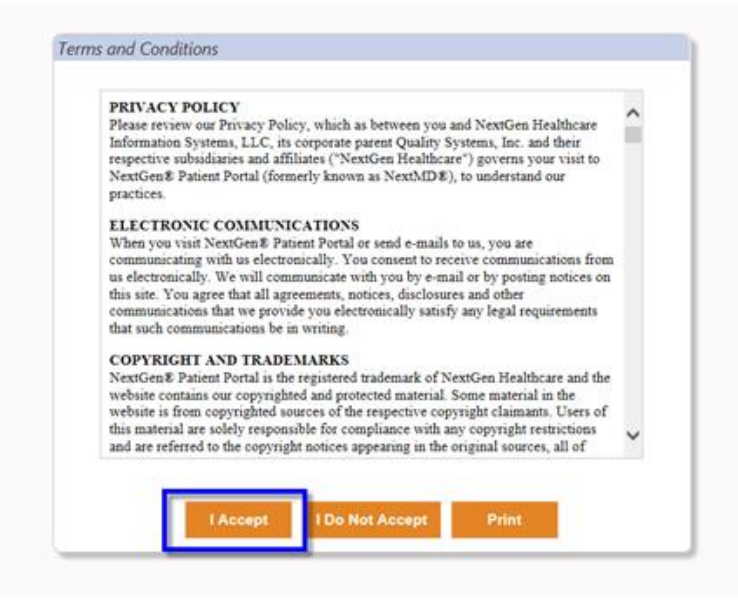

2. Read the terms and conditions and click **I Accept** to begin the enrollment process.

**Note:** Clicking **I Do Not Accept** directs you to the My Health Login page.

The Submit your Enrollment Validation form displays

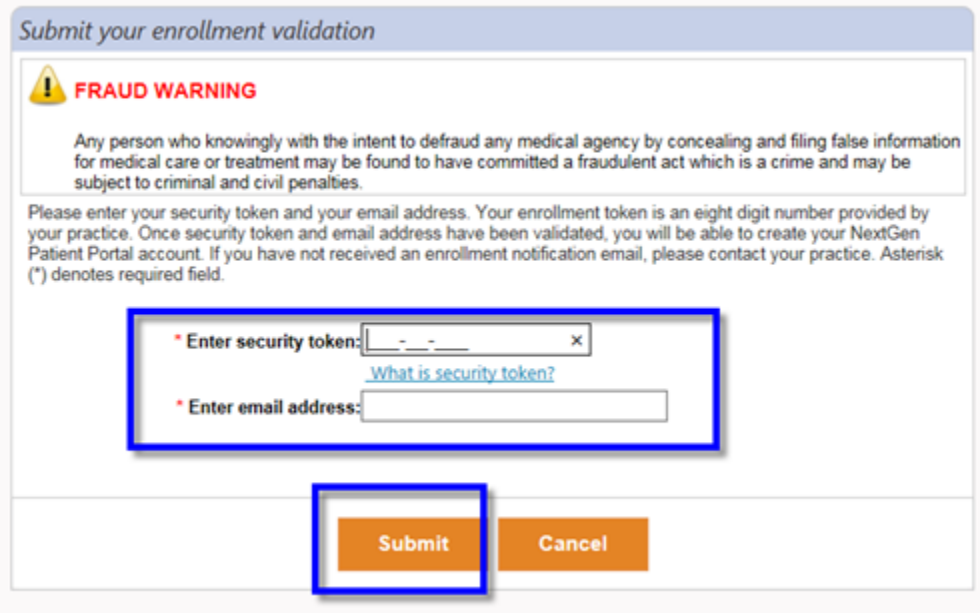

3. Enter your security token number (without dashes) and your email address in the fields provided and then click **Submit**.

The Create enrollment credential form displays

4. In the **Create your username and password** section, type the user name and password you will use to log in to NextGen Patient Portal and then retype your password in the fields provided.

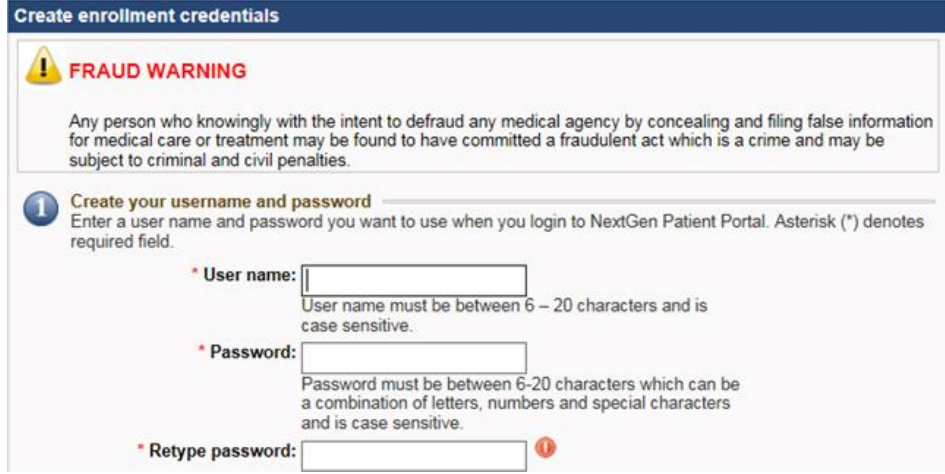

All fields are required. User names and passwords are case sensitive and must be between 6 and 20 characters. Passwords must contain at least one number.

As you type your password, a password strength indicator displays. Use mixed-case letters, numbers, and punctuation characters to increase the password strength.

5. In the **Create your login security information authorization** section, select a security **question** and then enter and retype your **answer** in the fields provided. The question and answer is part of your login procedure to access the NextGen Patient Portal.

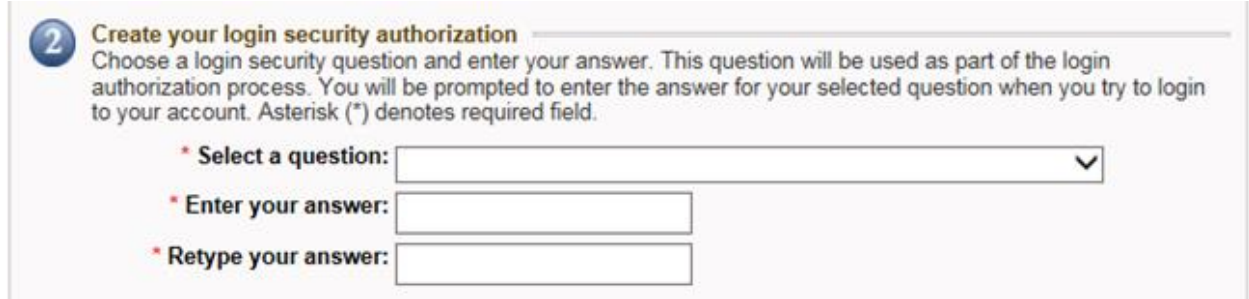

6. In the **Create your password recovery credentials section**, enter a question and answer that you will use to reset your password and then retype your answer in the fields provided.

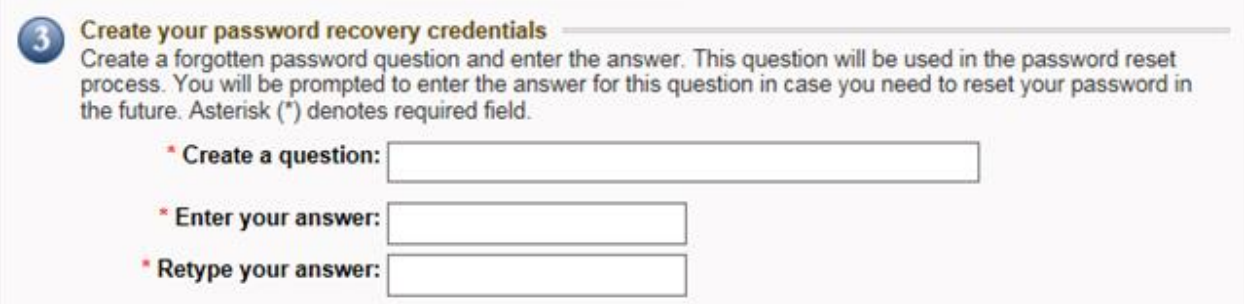

7. Click **Submit** to complete the enrollment process and start using your NextGen Patient Portal account.

Your NextGen Patient Portal Account page displays. It consists of two main elements: a navigation pane (on the left) and a contents pane (on the right).

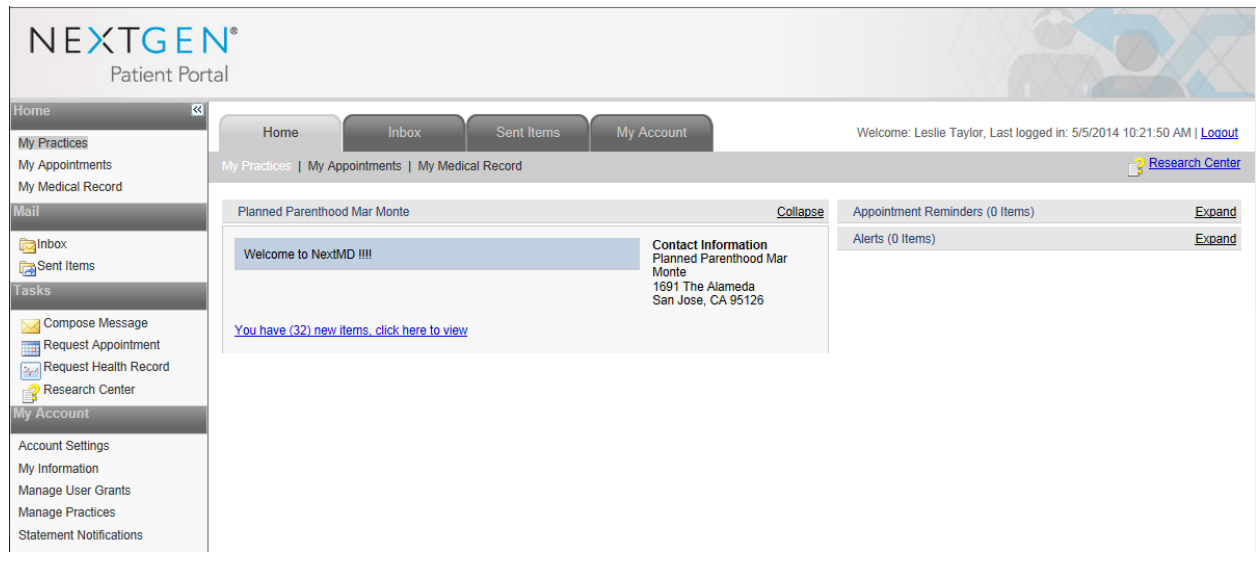

**Tip:** For easier access next time, add the NextGen Patient Portal Web site to your Favorites list.

# Chapter 3

## <span id="page-9-0"></span>**NextGen Patient Portal Web Account Access**

After you have successfully enrolled in NextGen Patient Portal, you can access your NextGen Patient Portal account.

## <span id="page-9-1"></span>**Logging In to Your NextGen Patient Portal Account**

#### **To log in to your NextGen Patient Portal account:**

1. Access the NextGen Patient Portal Web site.

The *My Health Login* form displays

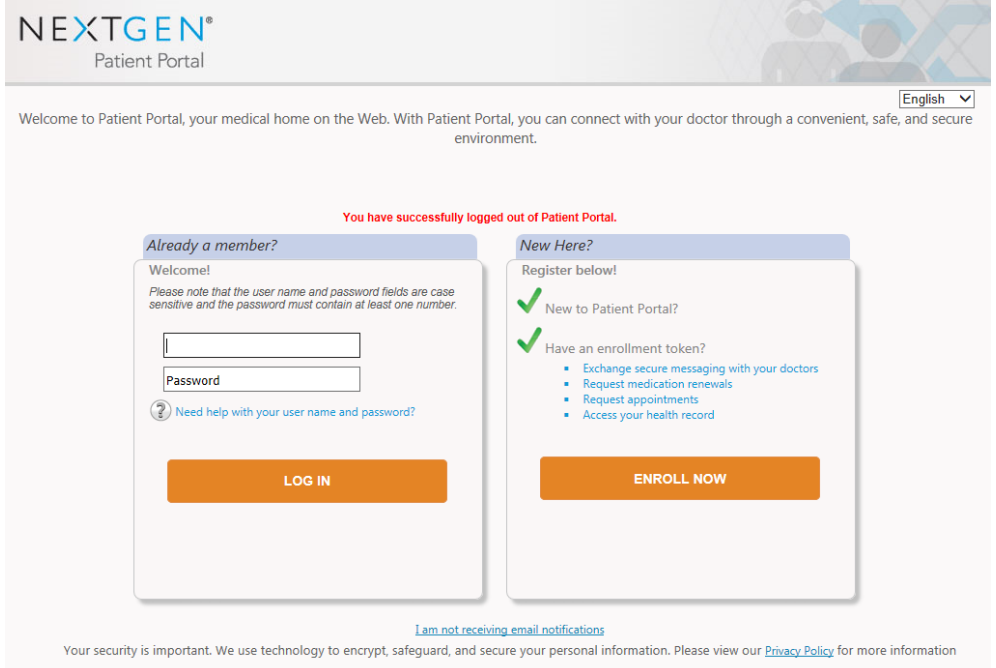

2. Enter your **User Name** and **Password** in the fields provided and click **Log In**. Both user name and password are case sensitive.

**Note:** If you fail to log in to your NextGen Patient Portal account after four times with an incorrect password, the system locks your account. However, the system will automatically unlock your account after 20 minutes.

The *Answer your security question* form displays

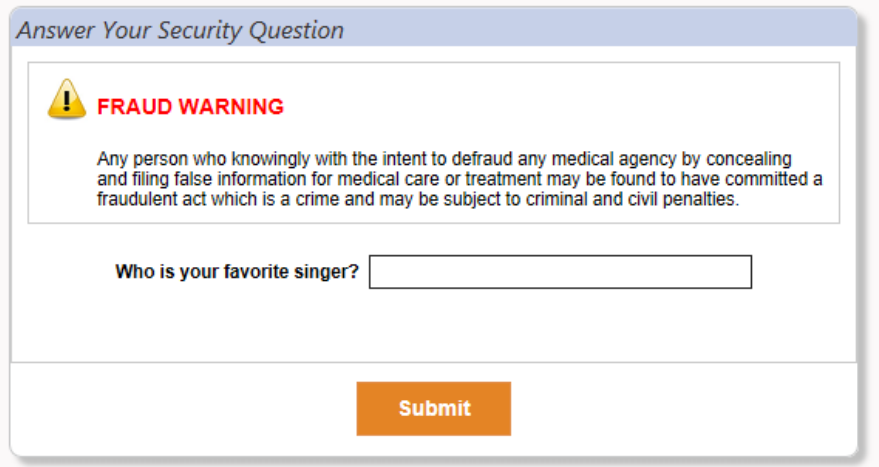

3. Enter the requested security information and then click **Submit**.

Your NextGen Patient Portal Account page displays. It consists of two main elements: a navigation pane (on the left) and a contents pane (on the right). Your "logged in" name appears in the upper right corner along with the last logged in time.

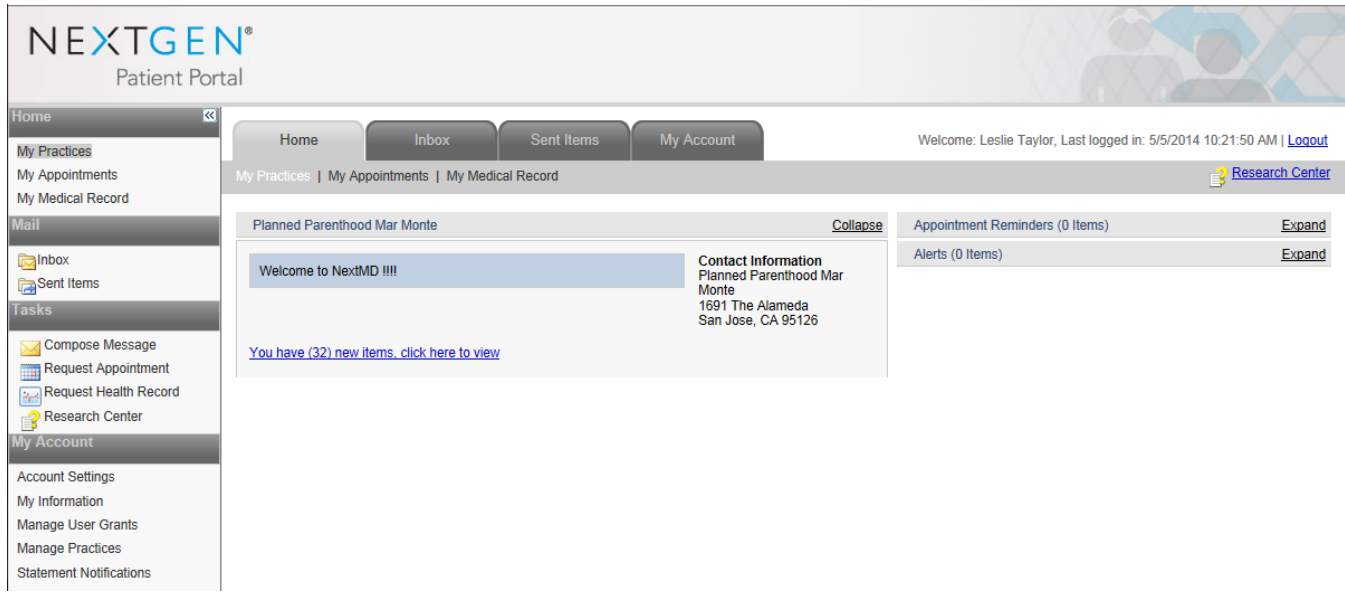

## <span id="page-11-0"></span>**Contents Pane**

The NextGen Patient Portal Web site contains a Contents pane on the right side that enables you to access all the pages in the NextGen Patient Portal Web site using the tabs and links located at the top of each page.

![](_page_11_Picture_84.jpeg)

The tabs are organized into the following categories:

#### <span id="page-11-1"></span>**Home**

By default, this tab is displayed when you successfully log on to the NextGen Patient Portal Web site. It displays a link to new items in the Inbox, contact information alerts, and appointment reminders. You can also click links to view your appointments and medical health record.

#### <span id="page-11-2"></span>**Inbox**

Select this tab to view all the items (messages, document, etc.) that you received from Planned Parenthood Mar Monte.

#### <span id="page-11-3"></span>**Sent Items**

Select this tab to view all the items (messages, documents, etc.) that you sent to Planned Parenthood Mar Monte.

In addition, you can click the links to send messages to Planned Parenthood Mar Monte, generate Personal Health Records, and request appointments.

#### <span id="page-11-4"></span>**My Account**

Select this tab to manage your NextGen Patient Portal account information. You can click links to update your account information, update your personal information (name, address, email, etc.)

## <span id="page-12-0"></span>**Navigation Pane**

The NextGen Patient Portal Web site contains a navigation pane on the left side that enables you to access all the pages on the Web site.

![](_page_12_Picture_66.jpeg)

The links are grouped by functionality into the following categories:

#### <span id="page-12-1"></span>**Home**

Enables you to access alerts and appointment reminders. You can also click links to view your appointments and medical health record.

#### <span id="page-12-2"></span>**Mail**

Enables you to view all messages and items received from Planned Parenthood Mar Monte, and view all messages and items that you've sent.

## <span id="page-12-3"></span>**Tasks**

Enables you to compose messages, request personal health records and research medical topics.

#### <span id="page-12-4"></span>**My Account**

Enables you to set up and manage NextGen Patient Portal account information and personal information.

**Note:** If you change your address or phone number on the NextGen Patient Portal it WILL NOT be changed in the Planned Parenthood Mar Monte system. Please always change your information when you visit our health centers.

#### <span id="page-13-0"></span>**Showing/Hiding the Navigation Pane**

Because of the dual Web navigation controls, you can choose to hide the Navigation pane to simplify the interface.

In the top-right corner of the Navigation pane there is a double arrow icon that enables you to show or hide the Navigation pane. By default, the Navigation pane displays.

![](_page_13_Picture_110.jpeg)

## <span id="page-13-1"></span>**Locked Accounts**

You cannot access your NextGen Patient Portal account:

- ❖ If you fail to log in to your NextGen Patient Portal account with four continuous failed attempts (with an incorrect password), the system locks your account. However, the system automatically unlocks your account after 20 minutes.
- If you cannot remember your user name and/or password, click the **Don't remember your user name or password?** link and follow the instructions.

#### <span id="page-13-2"></span>**Logging Out of Your NextGen Patient Portal Account**

To log out of your NextGen Patient Portal account, click the **Logout** link at the top-right corner of the page.

![](_page_13_Picture_11.jpeg)

If NextGen Patient Portal Web site does not detect any activity for more than 20 minutes, the system automatically logs you out.

**Recommendation:** Planned Parenthood Mar Monte recommends that you log out before exiting the NextGen Patient Portal Web site. Logging out of the Web site properly shall provide better security for you, as well as your medical records.

## <span id="page-14-0"></span>**User Name and Password Recovery**

If you cannot log on to your NextGen Patient Portal account site because you forgot your user name and/or password, click the **Don't remember your user name or password?** link to:

- Reset your password
- Recover a forgotten user name

**Note:** If you have already registered on the NextGen Patient Portal site and try to use the token in the Enroll Patient page to register, the following message displays and on clicking **Continue**, you shall be redirected to Password Reset page in the NextGen Patient Portal site.

The security token you are using was issued by Planned Parenthood Mar Monte to enable a password reset process. Please continue to reset your account's credentials or cancel the operation and log in to your account.

#### <span id="page-14-1"></span>**Resetting Your Password**

#### **To reset a forgotten password:**

1. Access the NextGen Patient Portal Web site.

The *My Health Login* page displays.

2. Click the **Need help with your user name and password?** link.

The *Forgot your Login information?* form displays.

![](_page_14_Picture_122.jpeg)

#### 3. Enter your **User name** and click **Next**.

**Note:** If you cannot remember your user name, click the **I'm having problems signing in** radio button and enter the appropriate information to obtain it.

The *Reset your credentials* form displays.

![](_page_15_Picture_1.jpeg)

#### **Answer your forgotten password security question** and **click Submit.**

A message displays, notifying you that an email has been sent with a link to reset your password.

![](_page_15_Picture_60.jpeg)

- 4. Click **OK** to continue
- 5. In your email application, open the Password Reset email and click the **Forgot Password** link.

The *Reset login credentials* form opens and displays your user name.

![](_page_16_Picture_81.jpeg)

6. In the **Reset your password** section, enter then retype your new **password** in the fields provided.

All fields are required. Passwords are case sensitive, must be between 6 and 20 characters and contain at least one number.

As you type your password, a password strength indicator displays. Use mixed-case letters, numbers, and punctuation characters to increase the password strength.

7. Scroll to the **Reset your login security authorization** section.

![](_page_16_Picture_82.jpeg)

- 8. Select a security **question** and then enter and retype your **answer** in the fields provided. The question and answer is part of your login procedure to access the NextGen Patient Portal.
- 9. Scroll to the **Reset your password recovery credentials** section.

10. Enter a **question** and **answer** and then **retype your answer** in the fields provided to enable you to reset your password.

![](_page_17_Picture_46.jpeg)

#### 11. Click **Submit**

A message displays indicating that your password has been reset.

![](_page_17_Picture_47.jpeg)

12. Click **OK** to continue

The *My Health Login* page displays.

![](_page_18_Picture_62.jpeg)

13. Log in using your user name and the new password.

## <span id="page-18-0"></span>**Recovering Your User Name**

## **To recover your user name:**

1. Access the NextGen Patient Portal Web site.

The *My Health Login* page displays.

2. Click the **Need help with your user name and password** link.

The *Forgot your password?* form displays.

![](_page_18_Picture_63.jpeg)

- 3. Click the **I'm having problems signing in?** radio button.
- 4. Enter the information requested. Click Next.

The *Reset your credentials?* form displays

![](_page_19_Picture_48.jpeg)

A message displays notifying you than an email has been sent to your email address with your user name.

5. Access the NextGen Patient Portal Web site to log in.

# **Chapter 4**

## <span id="page-20-0"></span>**Home**

The Home page is the first page displayed when you successfully log into the NextGen Patient Portal Web site. It displays contact information, alerts and appointment reminders. You can click links to view new items, view your appointments and view and export your most recent personal health record.

## <span id="page-20-1"></span>**Alerts and Appointment Reminders**

Planned Parenthood Mar Monte can send you alerts and appointment reminders that appear on the **Home** page.

![](_page_20_Picture_111.jpeg)

Appointments scheduled within the next seven days appear in the **Appointment Reminders** section.

Sent Items My Account Home Inbox My Practices | My Appointments | My Medical Record **Back | X Remove | 4 Print** This appointment is booked **Patient:** Portal, Devl Date: 5/6/2014 8:45 AM Provider: Planned Parenthood Mar Monte **Rinssom Hill Location:** 5440 Thornwood Drive Suite G San Jose CA,951231217 Phone number: (408) 574-1000 Type:  $-HC$ **Instructions:** Please bring your photo ID and insurance card to your appointment. Thank you, Planned Parenthood Mar Monte. **Request history:** I would like to: **Cancel This Appointment Reschedule This Appointment Back | X Remove | B Print** 

Click on a reminder to view the details. Click **See All** to view all appointments.

Event notices or events (such as yearly exams or upcoming lab tests) appear in the **Alerts** section. Click on an alert to view the details. Click **See All** to view all documents in the **Inbox.**

![](_page_21_Picture_123.jpeg)

You can show or hide the **Appointment Reminders** and/or **Alerts** sections as needed by clicking the corresponding **Expand** and **Collapse** links that appear next to each header.

## <span id="page-21-0"></span>**My Appointments**

Use the My Appointments feature to review current and past appointments.

#### **To use the My Appointments feature:**

1. From either the **Home** page or navigation pane, click the **My Appointments** link. A list of upcoming appointments displays by default.

![](_page_21_Picture_124.jpeg)

- 2. To view previous appointments, check the **Include past appointments** check box.
- 3. Click a column name (**Status, Patient, Provider**, etc.) to sort the list in ascending or descending order.
- 4. To navigate to other pages, click the page number (if available) at the bottom right of the page.
- 5. Click an appointment to view the details.
- 6. To delete an appointment from the list:
	- Select either the check box next to each appointment you want to remove or the select check box next to the **Delete** button to remove all items.
	- Click **Delete**

A confirmation message displays.

![](_page_22_Picture_1.jpeg)

Click **OK** to delete the item.

**NOTE:** Deleting an appointment here does NOT cancel your appointment at a Planned Parenthood Mar Monte health center. Please be sure to call us if you need to cancel your appointment.

## <span id="page-22-0"></span>**My Medical Record**

A Personal Health Record (PHR) is an electronic summary of your health and medical history (allergies, medications, family history, etc.) than you can request from Planned Parenthood Mar Monte. When you receive your PHR, you can view it and save it to a storage device as a CD, smart card or USB flash drive.

#### **To view and export your most recent personal health record:**

1. From either the **Home** page or navigation pane, click the **My Medical Records** link.

The *Request Personal Health* form displays.

If you have not requested a health record before, you can submit a request. Otherwise, the form displays the clinical history from your last request.

![](_page_22_Picture_97.jpeg)

2. Select a category in the left pane (problems, family history, etc.) to view additional information.

# **Chapter 5**

## <span id="page-23-0"></span>**Mail**

This chapter explains how to use the Inbox page which displays all incoming items and the Sent Items page which displays all outgoing items.

## <span id="page-23-1"></span>**Inbox**

The Inbox displays all incoming items. You can access incoming messages and documents. From the Inbox, you can also click links at the top of the page to:

- ❖ Compose messages
- Generate Personal Health Records
- ❖ Request appointments
- ❖ View health topics

#### <span id="page-23-2"></span>**Accessing Inbox items**

#### **To access Inbox items:**

- 1. From your **Home** page, click the **You have new items, click here to view** link.
- 2. The number of new items appears in parenthesis.
- 3. You can also select the **Inbox** tab or click the **Inbox** link on the navigation pane.
- 4. By default all items displays. New items appear in bold type. The total number of items in your Inbox appears on the bottom left of the page.

![](_page_23_Picture_133.jpeg)

5. To refine the number of items displayed in the Inbox, use the **Practice, To** and **Type** filters located at the top of the Inbox.

You can also click a type (messages, documents, etc.) from the navigation pane to display just those items.

- 6. Click a column name (**Type, To, From,** etc) to sort the line in ascending or descending order.
- 7. To navigate to other pages, select the page number from the drop-down list or click the **Previous** or **Next** links on the bottom right of the page.
- 8. Click an item in the list to open it.

#### <span id="page-24-0"></span>**Replying to Messages**

NextGen Patient Portal enables you to receive messages, such as appointment reminders from Planned Parenthood Mar Monte and to send back a response.

#### **To reply to a message:**

- 1. Access your **Inbox.**
- 2. Select **Messages** from the Types list.

A list of messages display.

| Practice: All                                                                                                    |                       |                  | $\checkmark$         | To: All | $\checkmark$                        | Type: All | ◡                                           |                               |                 |
|----------------------------------------------------------------------------------------------------|-----------------------|------------------|----------------------|---------|-------------------------------------|-----------|---------------------------------------------|-------------------------------|-----------------|
| □                                                                                                    |                       | <b>Type</b>      | <b>To</b>            |         | <b>From</b>                         |           | <b>Subject</b>                              | <b>Practice</b>               | <b>Received</b> |
| $\Box$                                                                                                    | $\sim$                | <b>Messages</b>  | <b>Leslie Tavlor</b> |         | <b>Carol Dashiell</b>               |           | <b>RE: bleeding</b>                         | <b>Planned Parenthood Mar</b> | 12/23/2013      |
|                                                                                                    |                       | <b>Documents</b> | <b>Leslie Taylor</b> |         | Planned Parenthood Mar M F002-S.doc |           |                                             | <b>Planned Parenthood Ma</b>  | 12/23/2013      |
|                                                                                                    | $\rightarrow$         | Messages         | <b>Leslie Taylor</b> |         | <b>Carol Dashiell</b>               |           | RE: bleeding                                | <b>Planned Parenthood Mar</b> | 12/23/2013      |
|                                                                                                    | $\rightarrow$         | Messages         | <b>Leslie Taylor</b> |         | <b>Carol Dashiell</b>               |           | RE: bleeding                                | <b>Planned Parenthood Mar</b> | 12/23/2013      |
|                                                                                                    | n                     | <b>Documents</b> | <b>Leslie Taylor</b> |         | <b>Planned Parenthood Mar Mor</b>   |           | F002 Pill card.doc                          | <b>Planned Parenthood Mar</b> | 12/23/2013      |
|                                                                                                    | $\searrow$            | <b>Messages</b>  | <b>Leslie Taylor</b> |         | <b>Carol Dashiell</b>               |           | <b>RE:</b> test email                       | <b>Planned Parenthood Ma</b>  | 12/20/2013      |
|                                                                                                    | $\mathbf{\mathsf{M}}$ | <b>Messages</b>  | <b>Leslie Taylor</b> |         | <b>Carol Dashiell</b>               |           | <b>RE:</b> test email                       | <b>Planned Parenthood Ma</b>  | 12/20/2013      |
|                                                                                                    | $\searrow$            | <b>Messages</b>  | <b>Leslie Taylor</b> |         | <b>Carol Dashiell</b>               |           | <b>RE:</b> test email                       | <b>Planned Parenthood Ma</b>  | 12/20/2013      |
| □                                                                                                    | п                     | <b>Documents</b> | <b>Leslie Taylor</b> |         |                                     |           | Planned Parenthood Mar M F002 Pill card.doc | <b>Planned Parenthood Ma</b>  | 12/18/2013      |
| $\Box$                                                                                                    |                       | <b>Documents</b> | <b>Leslie Taylor</b> |         | Planned Parenthood Mar M F002-S.doc |           |                                             | <b>Planned Parenthood Ma</b>  | 12/18/2013      |
|                                                                                                    | IJ<br>$\sim$          | Messages         | <b>Leslie Taylor</b> |         | <b>Carol Dashiell</b>               |           | RE: forgot to take pills                    | <b>Planned Parenthood Mar</b> | 12/18/2013      |
|                                                                                                    | O<br>$\sum_{i=1}^{n}$ | Messages         | <b>Leslie Taylor</b> |         | <b>Carol Dashiell</b>               |           | RE: forgot to take pills                    | <b>Planned Parenthood Mar</b> | 12/18/2013      |
|                                                                                                    | $\sqrt{2}$            | Messages         | <b>Leslie Taylor</b> |         | <b>Carol Dashiell</b>               |           | RE: forgot to take pills                    | <b>Planned Parenthood Mar</b> | 12/18/2013      |
|                                                                                                    |                       | <b>Delete</b>    |                      |         |                                     |           |                                             |                               |                 |
| 67 items                                                                                                    |                       |                  |                      |         |                                     |           |                                             | Previous Page $ 4 \vee$ of 4  |                 |
| <b>Icon Legend</b><br>Collapse                                                                                                    |                       |                  |                      |         |                                     |           |                                             |                               |                 |
| - Unread message <b>Comparison Search Act of Appointment response</b> (3) - Medication response<br>- Document   - Template to be completed   - IMH form to be completed   - Statement to be paid   - Personal Health Record |                       |                  |                      |         |                                     |           |                                             |                               |                 |

Unread messages appear in bold type.

3. Click a message to open it.

#### The message opens in a new window.

![](_page_25_Picture_1.jpeg)

4. To view any attachments (requires Adobe Acrobat Reader), click the appropriate link in the **Attachments** section.

The attachment opens in a new window.

![](_page_25_Picture_4.jpeg)

5. To enter a response, click **Reply**.

The message displays space above the original contents to enter your reply.

![](_page_26_Picture_84.jpeg)

6. Type in your reply and click **Send.**

A message displays indicating that your message was sent. To print out the message, click the **Print**  button.

7. Close the window and return to your account.

#### <span id="page-26-0"></span>**Viewing Documents**

In order to view documents sent from Planned Parenthood Mar Monte, you must use the Adobe® Acrobat™ Reader application. If you do not have it installed in your system, you can download it from the Adobe Web site (http://get.adobe.com/reader/).

#### **To view a document:**

- 1. Access your **Inbox.**
- 2. Select **Documents** from the **Types** list.

#### A list of documents displays.

![](_page_26_Picture_85.jpeg)

Unread documents appear in bold type.

3. To view comments sent from Planned Parenthood Mar Monte regarding the document click the

**Balloon** icon.

![](_page_27_Picture_2.jpeg)

4. Click a document to view it.

**Note:** Depending on your operating system, computer settings, and Adobe Acrobat Reader settings, you may be prompted to download the file before viewing it. In some cases, Web browser settings or pop-up blocker applications can prevent documents from opening. Refer to the appropriate operating system, Adobe Acrobat Reader, browser or pop-up blocker documentation for more information.

![](_page_27_Picture_5.jpeg)

## <span id="page-27-0"></span>**Viewing Personal Health Records**

When you receive a personal health record in your Inbox, you can view it, print it, or save it.

#### **To view your personal health record:**

- 1. Access your **Inbox**
- 2. Select **Personal Health Records** from the **Types** list.

A list of personal health records displays.

![](_page_28_Picture_70.jpeg)

Unread records appear in bold type.

3. Click a record to view it.

**View Personal Health Record** 

![](_page_28_Picture_71.jpeg)

- 4. Select a category (such as problems or procedures) on the left to view additional information.
- 5. To save the record as a PDF file (requires Adobe Acrobat Reader to view):
	- Click **Save.**

The *File Download* dialog box displays.

Click **Save.**

**Note:** you can also click **Open** to view the record and then print it.

The *Save As* dialog box displays.

![](_page_29_Picture_52.jpeg)

If needed, select a location, enter a file name and click **Save.**

- 6. To print the record:
	- Click **Print.**

Select a printer.

The **Print dialog** box displays.

![](_page_29_Picture_53.jpeg)

Click **Print.**

#### <span id="page-30-0"></span>**Deleting Inbox Items**

#### **To delete one or more items from the Inbox:**

- 1. Access your **Inbox.**
- 2. To refine the number of items displayed, use the **Practice, To,** and **Type** filters located at the top of the Inbox.

You can also click a type (messages, documents, etc.) from the navigation pane to display just those items.

- 3. Click a column name (**Type, To, From,** etc.) to sort the list in ascending or descending order.
- 4. To navigate to other pages, select the page number from the list or click the **Previous** or **Next**  links on the bottom right of the page.
- 5. Either select the check box next to each item you want to remove or select the check box next to the **Delete** button to remove all items.
- 6. Click **Delete**

A confirmation message displays.

![](_page_30_Picture_155.jpeg)

7. Click **OK** to delete the item.

#### <span id="page-30-1"></span>**Sent Items**

The Sent Items page displays all messages and items you have sent. From the Sent Items page, you can also click links at the top of the page to:

- ❖ Compose messages
- Generate Personal Health Records
- ❖ Request appointments
- ❖ Research health topics

#### <span id="page-30-2"></span>**Accessing Sent Items**

#### **To access sent items:**

1. Either select the **Sent Items** tab or click the **Sent Items** link on the navigation pane.

![](_page_31_Picture_143.jpeg)

2. To refine the number of sent items displayed, use the **Practice, To,** and **Type** filters located above the list of sent items.

You can also click a type (messages, documents, etc.) from the navigation pane to display just those items.

- 3. Click a column name (**Type, To, From,** etc.) to sort the list in ascending or descending order.
- 4. To navigate to other pages, select the page number from the list or click the **Previous** or **Next** links on the bottom right of the page.
- 5. Click an item in the list to open it.

#### <span id="page-31-0"></span>**Deleting Sent Items**

#### **To delete one or more sent items:**

- 1. Select the **Sent Items** tab or click the **Sent Items** link on the navigation pane.
- 2. To refine the number of items displayed, use the **Practice, To,** and **Type** filters located above the list of sent items.

You can also click a type (messages, documents, etc.) from the navigation pane to display just those items.

- 3. Click a column name (**Type, To, From,** etc.) to sort the list in ascending or descending order.
- 4. To navigate to other pages, select the page number from the list or click the **Previous** or **Next**  links on the bottom right of the page.
- 5. Either select the check box next to each item you want to remove or select the check box next to the **Delete** button to remove all items.
- 6. Click **Delete.**

## A confirmation message displays.

![](_page_32_Picture_1.jpeg)

7. Click **OK** to delete the item.

# **Chapter 6**

## <span id="page-33-0"></span>**Tasks**

This chapter explains how to compose messages, request health records, request appointments and use the research center.

## <span id="page-33-1"></span>**Composing Messages**

Use the following procedure to send a message to your practice. A red asterisk next to a field name indicated a required entry.

#### **To compose a message:**

1. From the **Inbox** tab, **Sent Items** tab or the navigation pane, click the **Compose Message** link.

 $\checkmark$ 

The *Compose Message* form displays.

#### **Compose Message**

1) Select Practice and Patient

\*Practice: Planned Parenthood Mar Monte

#### 2. Scroll to the **Select Practice and Patient** section and complete as follows:

2) Select Message Category and Recipient

![](_page_33_Picture_89.jpeg)

- Select the type of message you are sending from the **Category** list.
- Select the recipient of the message from the **To** list.
- Type the **Subject** of the message in the corresponding field.
- Type your **Message** in the corresponding field.
- 3. Click **Submit**.

A message indicating that your message has been successfully sent displays.

## <span id="page-34-0"></span>**Requesting Personal Health Records**

The following procedure describes how to request a Personal Health Record (PHR) from Planned Parenthood Mar Monte. When you receive your PHR, you can view it and save it to a storage device such as a CD, smart card or USB flash drive.

#### **To request a personal health record:**

1. From the **Inbox** tab, **Sent Items** tab or the navigation pane, click the **Personal Health Record** link.

The *Request Personal Health Record* form displays.

**Request Personal Health Record** 1) Select Practice and Patient Please select the medical practice and the person on which behalf the request will be sent to the practice. \*Practice: Planned Parenthood Mar Monte ▽ Health information that will be available on the portal: list of diagnoses, test results, medication list, medication allergy list, and instructions given at each visit. If you want an electronic copy of your health information that is not routinely available to you on the portal, you will need to complete an Authorization form and present it to your health center. **Submit** 

2. Click **Submit.**

A message that your request has been successfully submitted displays. When the health record is sent to you, it shows up as a new item in your Inbox.

3. Click on the record to view it or go to your **Home** page and select the **My Medical Record** link.

The active medications are displayed on the top part of the page and they are listed in the reverse chronological order (with the most recent items at the top).

## <span id="page-35-0"></span>**Appointments**

#### <span id="page-35-1"></span>**Starting an Appointment Request**

Use the following procedure to begin an appointment request. After completing this section you can submit the request and wait for a response. A red asterisk next to a field name indicates a required entry.

#### **To start an appointment request:**

1. From either the **Inbox** tab, **Sent Items** tab or the navigation pane, click the Request Appointment link.

The *Appointment Request form* displays.

![](_page_35_Picture_97.jpeg)

#### 2. Scroll to the **Select Provider and Location** section and complete as follows:

![](_page_35_Picture_98.jpeg)

- Select the **provider** or **group** who you want to see for your appointment.
- Select the **category** or **type** of appointment you want to schedule, such as Pregnancy Test.
- \* Select the health center **location** where you want to schedule the appointment.

The hours of operations display when you select a location.

![](_page_36_Picture_54.jpeg)

To view the address information for the selected location, click the **Address** link.

![](_page_36_Picture_55.jpeg)

**↑** If needed, click the **Map**  $\bullet$  icon to view the address information for a selected location in a new window.

![](_page_36_Picture_5.jpeg)

3. **Submit** the request and wait for a response from Planned Parenthood Mar Monte.

#### <span id="page-37-0"></span>**Submitting an Appointment Request**

Submitting an appointment request does not guarantee an actual appointment at Planned Parenthood Mar Monte. It must be confirmed by Planned Parenthood Mar Monte before it is considered a booked appointment. Allow at least 24 hours to receive a response.

#### **To submit an appointment request:**

- 1. Complete Sections 1 and 2 of the Appointment Request form.
- 2. Scroll to the **3)Submit Request** section.
- 3) Submit Request

Please fill in all required fields and click the Submit button to submit your request.

![](_page_37_Picture_119.jpeg)

- 3. Enter or select the following information:
	- **Reason for appointment:** Enter the reason for the appointment
	- **Priority:** Choose a level of urgency (Low, Normal, or High).
	- **Make appointment for:** Choose the time frame for your appointment, such as next week or next month.
	- **Preferred date/time:** Choose a time within the hours of operation (displayed beneath the location) then check a corresponding box for the day when you would like to schedule the appointment.
	- **Alternate date/time:** If available, choose an alternate day and time when you would like to schedule the appointment if the preferred time is not available and then check a corresponding box for the day when you would like to schedule the appointment.
- 4. Click **Submit**

A message indicating that your appointment request has been successfully submitted displays.

- 5. When Planned Parenthood Mar Monte responds to your request, we send an email notifying you to log on to your account to review the appointment request response.
- 6. Open the request response to see if the appointment was booked or is pending.
- 7. If the suggested time is not suitable, you need to either cancel the appointment or reschedule the appointment and then create a new request.

#### <span id="page-38-0"></span>**Responding to an Appointment Request**

When you receive a pending appointment from Planned Parenthood Mar Monte, it means that further action is required on your part to complete the request.

#### **To respond to a pending appointment request:**

1. From the **Inbox** tab, open a pending appointment.

The *Appointment Request form* displays.

![](_page_38_Picture_9.jpeg)

- 2. To accept the appointment:
	- Click **Accept.**

A message that your appointment response has been successfully submitted displays.

- 3. To request a new appointment:
	- Click **Reply**

The *Request New Appointment* form displays:

![](_page_39_Picture_93.jpeg)

Enter the reason for the new appointment and click **Send.**

A message that your appointment response has been successfully submitted displays.

- Click the **Request Appointment** link to submit a new request.
- 4. To print out the appointment:
	- Click **Print.**

A new window containing your request details opens followed by the *Print* dialog box.

![](_page_39_Picture_94.jpeg)

If needed, select a printer and click **Print.**

5. To exit the *Appointment Response* form, click the **Back to Inbox** button.

## <span id="page-40-0"></span>**Research Center**

Use the Research Center link to view the Healthwise® Health Information Knowledgebase, an online health encyclopedia.

#### **To access the Healthwise Knowledgebase:**

1. From the navigation pane or the upper right of any tabbed page (Home, Inbox, etc.) click the **Research Center** link:

The *Healthwise Knowledgebase Home* page displays.

![](_page_40_Picture_85.jpeg)

2. From this page you can:

 **Perform a Search:** The search function enables you to research health topics. If you receive a Healthwise Patient Instruction handout at the office, you can enter the code number at the bottom of the page in the Search field to view that topic or other related topics.

![](_page_40_Picture_86.jpeg)

ال سیاس باش الدوار این ایران برای از محمد به ۱۳۷۲ میلاد می در این ایران می برای مورد باشنا از این محمد است با ا<br>از استعمال باش است که از این ایران برای است به ۱۳۷۲ میلاد می در این ایران می باشنا از ایران محمد است به ایران

While the Patient Instruction handout covers high level topics and provides clear instructions (such as "What to do after your visit for Heart Disease"), the Knowledgebase provides additional detail about the condition and covers other relevant topics to educate you.

![](_page_41_Picture_1.jpeg)

In the case of F075 to address "A Health Heart: After Your Visit, " the Knowledgebase addresses what Heart Disease is, how to treat it, lifestyle changes to improve the condition, classes of medicines to be taken, procedures that can be performed, etc.

- **Use Interactive Tools:** The interactive tools in the Healthwise Knowledgebase provide you with tailored health information just by answering a few questions about your health. You can assess your risk for a heart attack, learn what contributes to stress, or even calculate the calories you burn during a particular activity. Links to these interactive tools appear throughout relevant topics and in the Health Tools section of topics.
- **View Health Topics:** With more than 8,000 topics on health conditions, medical tests and procedures, medications, and everyday health and wellness issues, the Healthwise Knowledgebase helps you become informed about your health to enhance partnerships with Planned Parenthood Mar Monte for better health decisions.
- **Access Learning Centers:** Use this feature to learn about medical conditions, how the body works, and other health-related topics.
- **Check Your Symptoms:** This interactive tool enables you to pick an area of the body, select your symptoms, and view related topic.
- **Access Decision Tools:** Decision Points are designed to guide you through key health decisions (such as surgeries, medical test, medicines, and health issues), combining medical information with your person values to make a health decision right for you.
- **Browse Health Information:** This option allows you to search for topics and content alphabetically by entering the first letter of the topic or condition. A list of relevant topics displays if you are unsure of the exact topic name.
- **Use Quick Links:** The Quick Links option provides short cuts to information on medication, medical tests, health decision tools, and the symptom checker and support groups. It also provides a link to a Spanish Health Guide.

Information from this Web site does not replace the advice of a doctor. Healthwise disclaims any warranty or liability for your use of this information. Your use of this information means that you agree to the Terms of Use. Healthwise is a URAC accredited health web site content provider. How this information was developed:

(https://www.healthwise.net/nextgen/Content/StdDocument.aspx?DOCHWID=supportabouthw#support-abouthw-editorial) to help you make better health decisions.

# **Chapter 7**

## <span id="page-43-0"></span>**My Account**

This chapter provides instructions on how to update information in your NextGen Patient Portal account.

## <span id="page-43-1"></span>**Account Settings**

This section describes how to use the functions that appear under My Account to change your user name, password, security question and forgotten password question.

#### <span id="page-43-2"></span>**Changing Your User Name**

You can change your user name that was provided while you registered in NextGen Patient Portal when required.

#### **To change your user name:**

The *Account Settings* page displays.

1. From either the **My Account** tab or the navigation pane, click the **Account Settings** link.

![](_page_43_Picture_81.jpeg)

Delete your Patient Portal account

2. In the User Name section, click the **Edit** link.

#### Revision Date: 05/05/14

The User Name section expands.

![](_page_44_Picture_79.jpeg)

- 3. Enter your **new user name** and then retype it in the fields provided. All fields are required. User names are case sensitive and must be between 6 and 20 characters.
- 4. Enter your **current password** in the field provided.
- 5. Click **Submit.**

A message that your user name has been updated displays. Refresh the screen to view your new user name.

#### <span id="page-44-0"></span>**Changing Your Password**

You can change your password used to log on the NextGen Patient Portal Web site that was provided while you registered in NextGen Patient Portal when required.

#### **To change your password:**

1. From either the **My Account** tab or the navigation pane, click the **Account Settings** link.

#### The *Account Settings* page displays.

Account Settings | My Information | Manage User Grants | Manage Practices | Statement Notifications

#### **Account Settings**

![](_page_45_Picture_80.jpeg)

Delete your Patient Portal account

#### 2. In the **Password** section, click the **Edit** link.

#### The Password section expands.

![](_page_45_Picture_81.jpeg)

3. Enter your **new password** and then retype it in the fields provided.

All fields are required. Passwords are case sensitive, must be between 6 and 20 characters and contain at least one number.

As you type your password, a password strength indicator displays. Use mixed-case alphabets, numbers and punctuation characters to increase the password strength.

- 4. Enter your **current password** in the field provided.
- 5. Click **Submit.**

A message that your password has been updated displays.

The next time you log in to the NextGen Patient Portal, use your new password.

#### <span id="page-46-0"></span>**Changing Your Security Question**

You can change your security question that was provided while you registered in NextGen Patient Portal when required.

#### **To change your security question:**

1. From either the **My Account** tab or the navigation pane, click the **Account Settings** link. The *Account Settings* page displays.

![](_page_46_Picture_78.jpeg)

Delete your Patient Portal account

2. In the **Security Question** section, click the **Edit** link.

The Security Question section expands and displays your current security question.

![](_page_46_Picture_79.jpeg)

3. Select a **new question** from the list.

4. Enter and confirm your **new answer** in the fields provide.

**Note:** All fields are required.

- 5. Enter your **current password** in the field provided.
- 6. Click **Submit.**

A message that your security question has been updated displays.

#### <span id="page-47-0"></span>**Changing Your Forgotten Password Question**

You can change your forgotten password question that was provided while you registered in the NextGen Patient Portal when required.

#### **To change your forgotten password question:**

1. From either the **My Account** tab or the navigation pane, click the **Account Settings** link.

#### The *Account Settings* page displays.

![](_page_47_Picture_91.jpeg)

#### 2. In the **Forgot Password Question** section, click the **Edit** link.

The Forgot Password section expands and displays your current question.

![](_page_48_Picture_79.jpeg)

- 3. Enter and confirm a **new question** to help you remember your password in the fields provided.
- 4. Enter and confirm a **new answer** to your new question in the fields provided.
- 5. Click **Submit.**

The message that your forgotten password question has been updated displays.

#### <span id="page-48-0"></span>**Un-enrolling from the NextGen Patient Portal**

You can un-enroll from the NextGen Patient Portal when required.

#### **To un-enroll from the NextGen Patient Portal:**

1. From either the **My Account** tab or the navigation pane, click the **Account Settings** link.

#### The *Account Settings* page displays.

![](_page_48_Picture_80.jpeg)

#### 2. In the **Un-enroll from NextGen Patient Portal** section, click the **Expand** link.

A form to un-enroll from the NextGen Patient Portal displays.

![](_page_49_Picture_2.jpeg)

- 3. Select the **Reason** you are un-enrolling from the corresponding list.
- 4. Click **Un-enroll.**

A confirmation message displays.

![](_page_49_Picture_106.jpeg)

5. Click **OK** to delete your NextGen Patient Portal account.

## <span id="page-49-0"></span>**My Information**

You can update your name, address, email and phone number at any time. However, updates to your personal contact information are not sent electronically. You must contact Planned Parenthood Mar Monte by changing it at a health center.

#### <span id="page-49-1"></span>**Updating Your Name and Date of Birth**

Use the following procedure to update your name and/or date of birth.

**Note:** The information listed here is used by the NextGen Patient Portal Web site only. The changes are NOT SENT to Planned Parenthood Mar Monte.

#### **To update your name and date of birth:**

1. From either the **My Account** tab or the navigation pane, click the **My Information** link.

Information about your account displays.

![](_page_50_Picture_71.jpeg)

2. Next to your user name and birth date, click the **Edit** link.

Your name and date of birth fields display.

![](_page_50_Picture_72.jpeg)

- 3. Make the changes as needed.
- 4. If needed, click the **Calendar** icon to select a date.
- 5. Click **Update.**

A message that your information has been updated displays.

#### <span id="page-50-0"></span>**Managing Your Addresses**

Use the following procedure to add, change, or delete your mailing addresses.

**Note:** The information listed here is used by the NextGen Patient Portal Web site only. The changes ARE NOT sent to Planned Parenthood Mar Monte.

#### **To manage your mailing addresses:**

1. From either the **My Account** tab or the navigation pane, click the **My Information** link.

Information about your account displays.

![](_page_51_Picture_87.jpeg)

- 2. Scroll down to the **Addresses** section.
- 3. To add a new address:
	- Click the **Add** link.

#### A blank address form displays.

![](_page_51_Picture_88.jpeg)

- Enter the requested information (field names with red asterisks are required).
- Click **Add**.

A message that your address has been added displays.

- 4. To update an address:
	- Click the **Edit** link next to the address you want to change.

Information about the selected address displays.

![](_page_52_Picture_79.jpeg)

- Make your changes as needed (field names with red asterisks are required).
- Click **Update.**

A message that your address has been updated displays.

- 5. To delete a mailing address:
	- Click the **Edit** link next to the address you want to change.

Information about the selected address displays.

Click Delete

A confirmation message displays.

![](_page_52_Figure_10.jpeg)

Click **OK**

A message that your address had been deleted displays.

#### <span id="page-52-0"></span>**Managing Your E-mail Addresses**

Use the following procedure to add, change, or delete your email addresses.

**Note:** The information listed here is used by the NextGen Patient Portal Web site only. The changes ARE NOT sent to Planned Parenthood Mar Monte.

#### **To manage your e-mail addresses:**

1. From either the **My Account** tab or the navigation pane, click the **My Information** link.

#### The information about your account displays.

![](_page_53_Picture_76.jpeg)

- 2. Scroll to the **E-mail Address** section.
- 3. To add another e-mail address:
	- Click the **Add** link.

A blank e-mail address form displays.

![](_page_53_Picture_77.jpeg)

Enter the new **E-mail address** in the field provided.

A message displays that your e-mail has been added.

- 4. To update an e-mail address:
	- Click the **Edit** link next to the e-mail you want to change.

Information about the selected e-mail displays.

![](_page_54_Picture_84.jpeg)

- Make your changes as needed (field names with red asterisks are required).
- Click **Update**

A message displays that your e-mail has been updated displays.

- 5. To delete an e-mail address:
	- Click the **Edit** link next to the e-mail you want to change.
	- \* Information about the selected e-mail displays.
- Click **Delete.** A confirmation message displays.

![](_page_54_Picture_85.jpeg)

Click **OK.**

#### <span id="page-55-0"></span>**Managing Your Phone Numbers**

Use the following procedure to add, change, or delete your phone numbers.

**Note:** The information listed here is used by the NextGen Patient Portal Web site only. The changes ARE NOT sent to Planned Parenthood Mar Monte.

#### **To manage your phone numbers:**

1. From either the **My Account** tab or the navigation pane, click the **My Information** link.

#### Information about your account displays.

![](_page_55_Picture_87.jpeg)

- 2. Scroll to the **Phone** section.
- 3. To add another phone number:
	- Click the **Add** link.

A blank phone number form displays.

![](_page_55_Picture_88.jpeg)

- Enter the requested information (field names with red asterisks are required).
- Click **Add.**

A message that your phone number has been added displays.

- 4. To update a phone number
	- \* Click the Edit link next to the phone number you want to change.

Information about the selected phone number displays.

![](_page_56_Picture_79.jpeg)

- Make your changes as needed (field names with red asterisks are required).
- Click Update.

A message that your phone number has been updated displays.

- 5. To delete a phone number:
	- Click the **Edit** link next to the phone number you want to change.

The information about the selected phone displays.

Click **Delete**

A confirmation message displays.

![](_page_56_Picture_80.jpeg)

A message that your phone number has been deleted displays.